## **Tracer 11 – Praca kontrolna**

## **Usługi na serwerze DNS-HTTP**

**Połącz sieć LAN pracującą z dwoma komputerami stacjonarnymi i dwoma serwerami podpiętymi do przełącznika. Jeden serwer służy jako serwer DNS z wpisem zst.gorlice.edu, który będzie odpowiadał adresowi drugiego serwera http. Podstawą adresacji sieci jest 20.0.0.0/24**

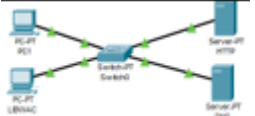

- Wstaw następujące urządzenia:
	- 2 x komputer
	- 2 x serwer
	- 1 x przełącznik
- Nazwij jeden z komputerów **XXXYYY**
- Nazwij jeden z serwerów HTTP
- Nazwij jeden z serwerów DNS
- Wklej zrzut okna z urządzeniami
- Zaadresuj wszystkie urządzenia tak, aby znalazły się w sieci **20.0.0.0/24**
- Wklej zrzut okna z adresem IP komputera **XXXYYY**
- Połącz wszystkie urządzenia
- Wklej zrzut okna z połączeniami
- Na serwerze pełniącym rolę **HTTP** usuń wszystkie pliki, pozostawiając **index.html**
- W **index.html** zmień kod tak, by wyświetlane było na początku **Twoje nazwisko i imię czerwonym kolorem**
- Wklej zrzut okna ze stroną wyświetlaną przez serwer widoczna nazwa komputera
- Na serwerze pełniącym rolę **DNS** skonfiguruj usługę tak by można było wyświetlać stronę za pomocą adresu **zst.gorlice.edu**
- Wklej zrzut okna z ustawieniami serwera DNS
- Wykonaj test DNS na komputerze oznaczonym **XXXYYY** wpisując w przeglądarce adres **zst.gorlice.edu**
- Wklej zrzut okna z przeglądarką uruchomioną na komputerze **XXXYYY** widoczna nazwa komputera

## **Usługi na serwerze DHCP-FTP**

**Utwórz sieć, w której wszystkie urządzenia dostają adresy dynamiczne z puli na serwerze DHCP. Pula rozpoczyna się od adresu 172.16.0.10, w sieci 172.16.0.0/24. Urządzenia mają dostęp do zasobów serwera FTP pod adresem 172.16.0.1 Autoryzacja XXXYYY z hasłem zaq1@WSX**

• Wstaw następujące urządzenia:

- 1 x komputer
- 1 x laptop
- 2 x serwer
- 1 x przełącznik
- 1 x drukarka
- Nazwij komputer **XXXYYY**
- Nazwij jeden z serwerów DHCP
- Nazwij jeden z serwerów FTP
- Wklej zrzut okna z urządzeniami
- Połącz wszystkie urządzenia
- Wklej zrzut okna z połączeniami
- Zaadresuj serwer **FTP** adresem **172.16.0.1/24**
- Stwórz na serwerze FTP użytkownika opisanego w treści zadania
- Wklej zrzut okna z użytkownikiem usługi FTP
- Na serwerze **FTP** zaloguj się do usługi FTP
- Wyświetl pliki znajdujące się na serwerze FTP
- Wklej zrzut okna konsoli z wyświetlonymi plikami
- Zaadresuj serwer **DHCP** adresem **172.16.0.2/24**
- Na serwer **DHCP** skonfiguruj usługę DHCP z pulą adresów opisaną w treści zadania
- Wklej zrzut okna ze skonfigurowaną usługą DHCP
- Na urządzeniach podłączonych do przełącznika włącz usługę DHCP
- Wklej zrzut okna z adresem, jaki został przydzielony drukarce

## **Usługi na serwerze SMTP-POP3**

**W sieci znajdują się dwa laptopy WYCHOWAWCA i XXXYYY. Jako serwer poczty służy im serwer o domenie POCZTA.COM. Oba laptopy mają komunikować się ze sobą za pomocą poczty za pomocą kont: wychowawca@poczta.com i XXXYYY@poczta.com z hasłami zaq1@WSX**

- Wstaw następujące urządzenia:
	- 2 x laptop
	- 1 x serwer
	- 1 x przełącznik
- Nazwij laptop **XXXYYY**
- Nazwij laptop **WYCHOWAWCA**
- Nazwij jeden z serwerów **POCZTA**
- Wklej zrzut okna z urządzeniami
- Zaadresuj serwer **POCZTA** adresem **192.168.0.1/24**
- Uruchom na serwerze usługę **DHCP** z pulą **192.168.0.0/24**
- Połącz wszystkie urządzenia w sieci
- Wklej zrzut okna z adresem IP, jaki został przydzielony jednemu z laptopów
- Na serwerze **POCZTA** skonfiguruj nazwę domeny oraz dwóch użytkowników
- Wklej zrzut okna ze skonfigurowaną usługą
- Na laptopach skonfiguruj usługę pocztową z kontami: **wychowawca@poczta.com XXXYYY@poczta.com**
- Wklej zrzut okna ze skonfigurowaną usługą na laptopie
- Wyślij z laptopa **XXXYYY** mail do użytkownika **XXXYYY@poczta.com** (do samego siebie)
- Temat maila **TEST**, w treści maila wpisz **TEST**
- Wklej zrzut okna otrzymanym listem
- Wyślij z laptopa **WYCHOWAWCA** mail do użytkownika **XXXYYY@poczta.com**
- Temat maila **ZADANIE DOMOWE**
- W treści maila wpisz: **Bardzo przepraszam, ale zepsuł mi się komputer i nie mogę wysłać zadania**
- Wklej zrzut okna otrzymanym listem przez wychowawcę